## **Finder Series**

**Thermal Imaging Monocular**

# **Product Manual**

**V1.0**

#### **1. Delivery Package**

1)Finder Thermal Imager 2)USB cable 3)Power adapter 4)Hand strap 5)Neck strap 6)Cloth for cleaning optics 7)Warranty card 8)User guide

#### **2. Product overview**

The Finder series are light and easy to carry and can be operated with one hand. With its compact size and light weight, it can be placed in the pocket any time. The built-in laser ranging can quickly locate the target distance. The ergonomic construction and powerful function make the Finder the best choice for outdoor exploration.

#### **3. Units and Controls**

- 1. Lens cap
- 2. Lens focus ring
- 3. Laser indicator
- 4. Laser rangefinder
- 5. Type C connector
- 6.Eyepiece diopter adjustment
- 7.Eyepiece
- 8. Infrared sensors switch
- 9. LED indicator
- 10. Down/Photo button
- 11. Up/Ranging button
- 12. Menu button
- 13. Power button

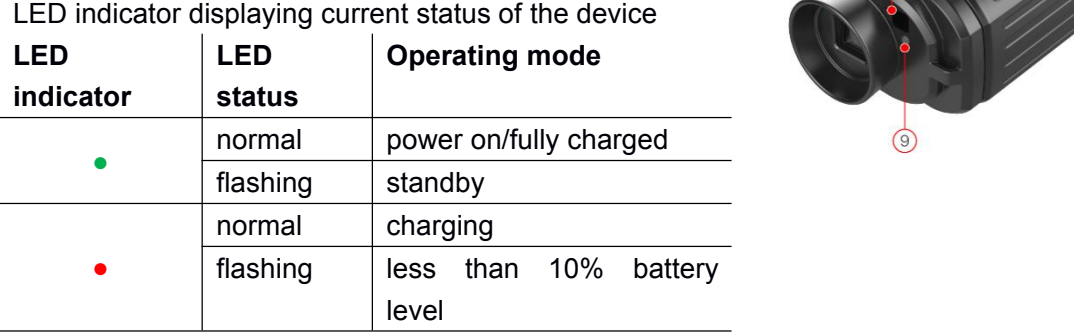

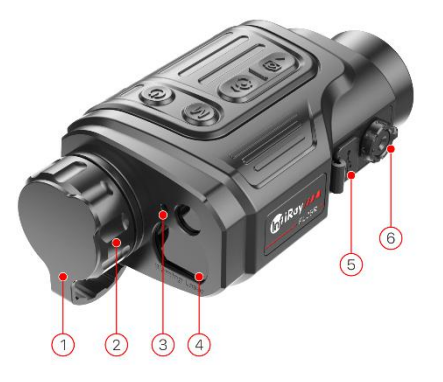

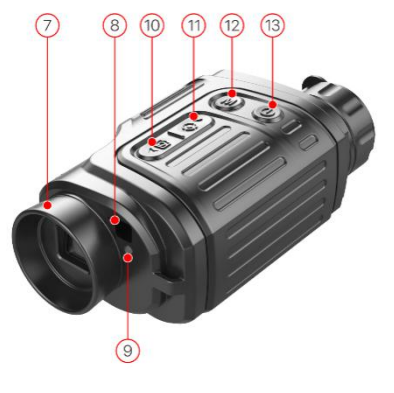

### **4. Button Operations**

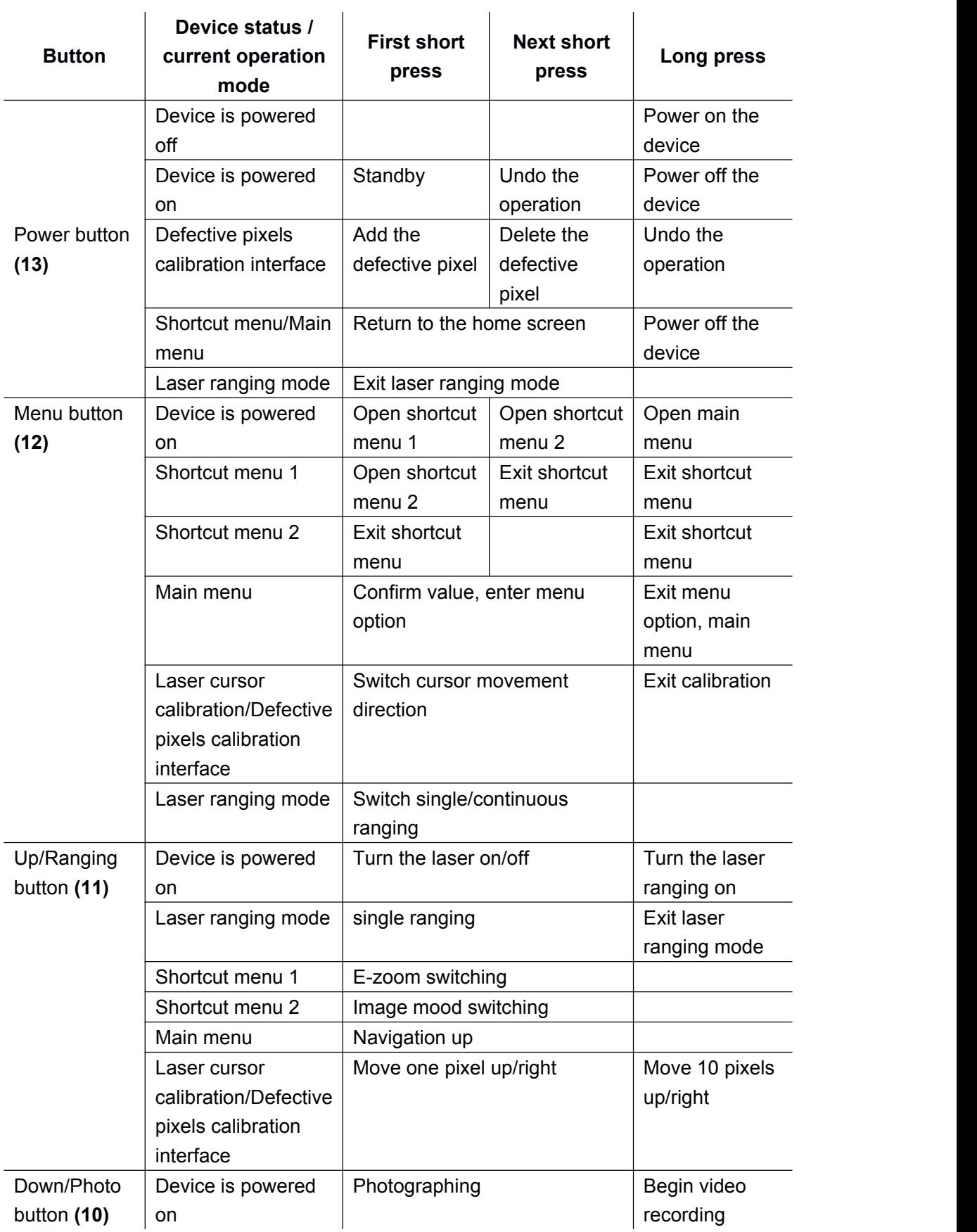

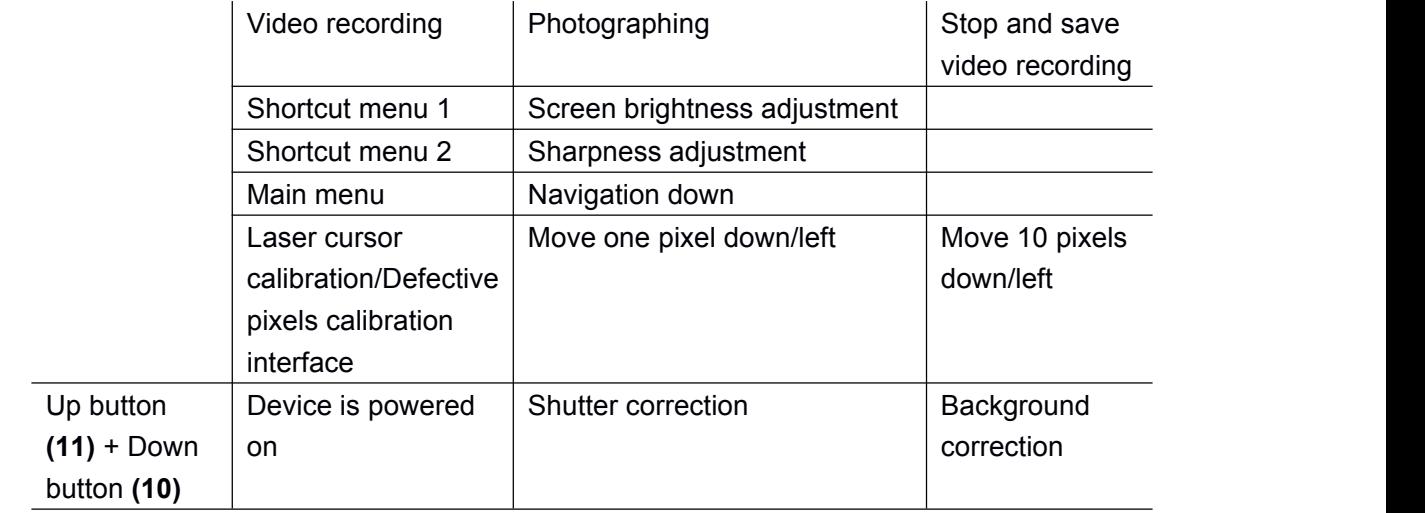

### **5. Menu/Status Bar Icons**

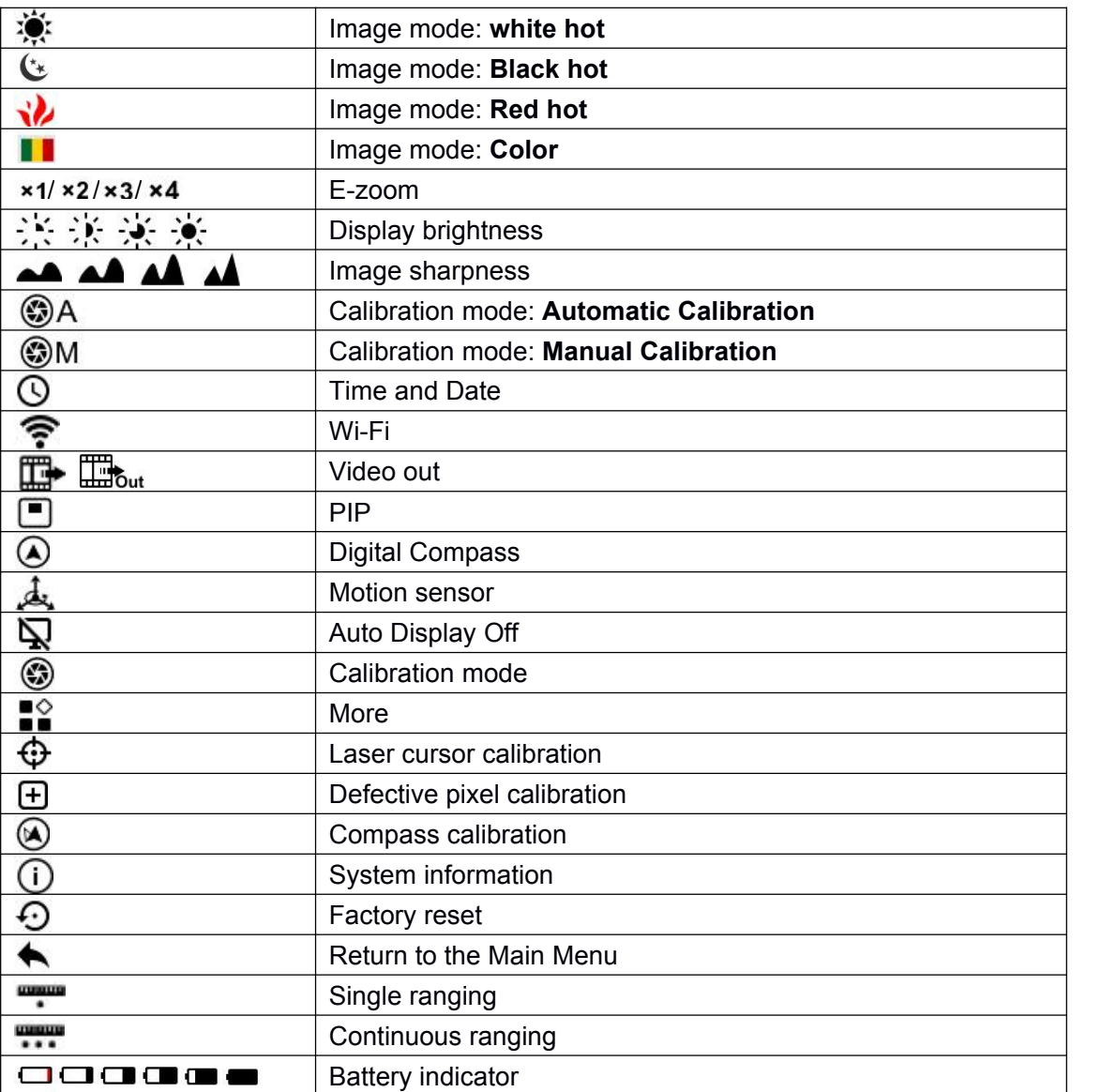

#### **6. Battery and Safety**

Finder series is supplied with a rechargeable Li-ion Battery Pack which enabled the thermal imager to be used for up to 6 hours. The battery should be charged before first use.

- $\triangleright$  Attach the USB cable to the Type C connector on the device:
- Connect the other end of the USB cable to the power adapter or to a USB socket connected to another power source with rated output of 5V or less.
- $\triangleright$  Connect the power adapter to the mains power supply.
- $\triangleright$  The LED indicator shows red when changing and turns green when charging is finished.
- $\triangleright$  When the battery icon becomes  $\Box$  during use, it means the battery is low in power. Please charge in time, so as to avoid the loss of the life caused by over-discharged of the battery.

#### **Safety Measures**

- After a long storage time, the device should be partially charged,not fully charged or fully discharged.
- Don't charge your device immediately after you bring it from the cold to the warm. Wait 30-40 minutes for it to warm up.
- $\triangleright$  Do not use the charger if it is modified or damaged.
- $\triangleright$  The device should be charged at a temperature of 0°C to +40°C, otherwise the battery life will be significantly reduced.
- $\triangleright$  It is not recommended to connect third party devices that consume more energy than allowed.
- > The equipment is equipped with short circuit protection system. However, situations that may lead to short circuits should be avoided.
- $\triangleright$  The recommended operating temperature for the device is between -10°C and +50°C. Do not use the product beyond this temperature range -- this may shorten battery life.
- $\triangleright$  When the device is used in sub-zero temperatures, the battery capacity drops. This is normal and does not indicate a defect.

#### **7. Operation**

**ATTENTION!** The lens of the device must not be pointed at any sources of intense energy, such as laser-emitting devices or the sun. This may damage the electronic components in the device. Damage caused by failure to comply with the operating guidelines is not covered under warranty.

#### **Power on and image adjustment**

- $\triangleright$  Remove the lens cap.
- Long pressing the power button for 2 seconds to power on. Waiting for 3 seconds to enter the main interface.
- $\triangleright$  Adjust the resolution of the icons on the display by rotating the diopter adjustment ring on the eyepiece.
- $\triangleright$  To focus on the object being observed, rotate the lens focus ring.
- $\triangleright$  Adjustment of display brightness, image mode and sharpness, as well as turning on the smooth digital zoom, are described in the QUICK ACCESS MENU FUNCTIONS section.

 $\triangleright$  Turn the device off after use with a long press of the power button.

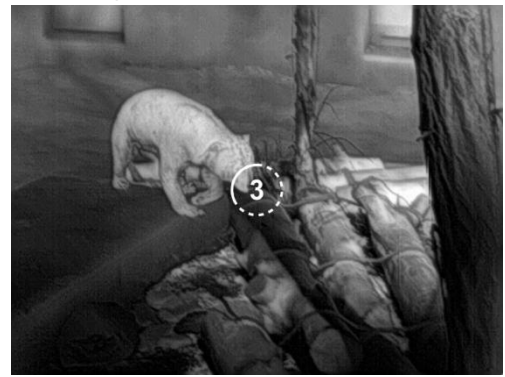

 During using, the standby mode can let the device into a sleep state (turn off the display screen, the main chip is standby) by pressing the POWER button (13) briefly, which allows it to be quickly turned off, if necessary. And press the POWER button (13) again to wake up the device.

#### **8. Home screen**

When the device booted up, the home screen shows upon. There are some general information shows in the page. Detail as follows:

**Left upper corner**--Color palette, magnification, calibration mode, Wi-Fi (on), Automatic screen off (on); **Upper right corner**--Battery level;

**Lower left corner**--Time and date;

**Lower right corner**--Video output icon (on).

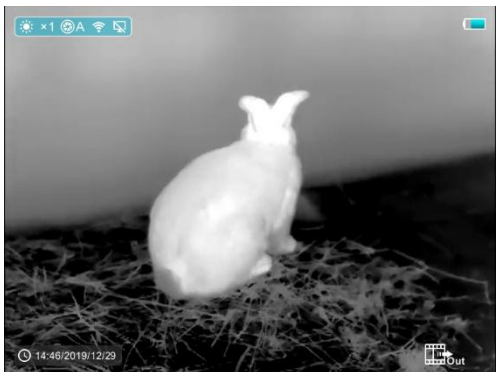

The color of the battery icon represents the current battery level. When the battery icon is shown in red, it indicates that the battery is low. Please charge it in time

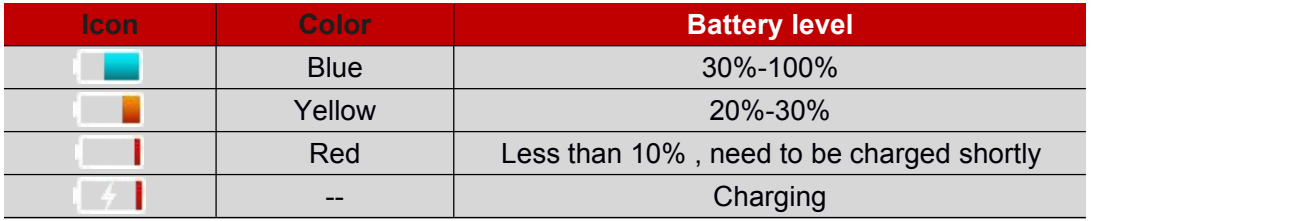

#### **9. Calibrating the sensor**

When the image is degraded or uneven, it can be improved by calibration. Calibration enables the detector temperature background to be equalized and defects in the image to be eliminated.

There are two calibration modes: manual (M) and automatic (A).

Select the required mode in the CALIBRATION section of the MAIN MENU .

- **M mode (manual).** The device needs to be calibrated manually. In the home screen, short pressing the UP (11) and DOWN (10) button for shutter calibration, and long pressing the UP (11) and DOWN (10) button for background calibration. The lens cap should be closed for background calibration. After completing the calibration process, remove the lens cap.
- **A mode (automatic).** The device is calibrated autonomously, in accordance with the software algorithm. The lens cap need not be secured (the sensor is closed by an internal shutter).

**NOTE!** Manual shutter calibration and manual background calibration are still possible even in mode A.

#### **10.Photographing and Video Recording**

Finder Series thermal imager is equipped with a function for video recording and photographing an observed image onto the built-in memory card. The files of images and videos will be named after the time, so it is recommended to synchronize the system time and date in the Settings of the APP before using the camera and video function. For specific operation, you can download the operation instructions of the APP from the company's website.

#### **Photographing**

- $\triangleright$  Take a photograph with a short press of the Down/Photo button (10) in home screen. The image freezes for 0.5 seconds and a photographing icon is displayed in the center of the display.
- $\triangleright$  The picture file is saved to the build-in memory card.

#### **Video Recording**

- $\triangleright$  In home screen, press and hold the Down/Photo button (10) to start video recording.
- $\triangleright$  A tooltip showing the recording time (showing in MM: SS (minutes: seconds) format) will appear in the upper right corner of the display.
- $\triangleright$  The red dot in the tooltip flashes during recording.
- $\triangleright$  During recording, short press the Down/Photo button (10) to take a photographing also.
- $\triangleright$  Stop the video recording by pressing and holding down the Down/Photo button (10).
- Video and picture files are stored in the built-in memory card after video recording has been turned off.

#### **Note!**

**1)You can enter and work on the menu during video recording.**

- **2)When the video recording time exceeds 1 hour, that is, the tooltip shows 59:59, and the next second will automatically jump to 00:01 to start the counting of the next hour.**
- 3) The maximum duration of a video recording file is five minutes. After this time, the video will be **recorded onto a new file.**
- **4)The number of files is limited by the capacity of the device's built-in memory. Regularly monitor the amount of free memory in the built-in memory card, transferring footage and photographs to other media to free up space on the memory card.**

#### **Memory Access**

When the device is turned on and connected to a computer, it is recognized by the computer as a flash memory card, which is used to access the device's memory and make copies of pictures and videos.

Infiray

> Turn on the device and connect it to the computer through the USB cable.

> Double-click "my computer" on the desktop - double-click to open the device named "Infiray"

then click and open the device named "Internal Storage"  $\frac{14.3 \text{ GB} \Pi H, \#14.6 \text{ GB}}{14.3 \text{ GB}}$  to access memory.

Internal Storage

- > There are different folders named by time in memory **in 20191218**
- $\triangleright$  Recorded videos and photographs are saved in these folders in the format: IMG\_HHMMSS\_XXX. jpg (for photos) and VID\_HHMMSS\_XXX.mp4 (for video). HMMSS- hour minute second; XXX - three-digit common file counter (for photos and video). The counter used in the naming of multimedia files is NOT reset.
	- MI IMG 130159 059.jpg MG 130159 253.jpg MI IMG 130200 262.jpg MI IMG 162811 070.jpg VID 171046 036.mp4

#### **11.Laser and Laser Ranging Function**

Finder series has built-in laser function for laser indication and laser ranging.

#### **Laser Indication Function**

- $\triangleright$  Turn the laser on with a short press of the UP/Ranging button (11) in home screen.
- $\triangleright$  When the laser is on, the red laser cursor  $\frac{1}{\sqrt{2}}$  appears synchronously on the screen to indicate the position indicated by the laser.
- $\triangleright$  Short press the UP/Ranging button (11) again to turn off the laser indication function.

#### **Laser Ranging Function**

- Press and hold the UP/Ranging button (11) to switch on the laser ranging function in home screen.
- $\triangleright$  The laser cursor opens automatically, and the tooltip  $\frac{1}{2}$  at the bottom of the screen displays the current ranging mode and the distance of the target indicated by the cursor.
- > There are two kinds of ranging modes: single ranging **Figure 2018** and continuous ranging **...** Short press Menu button (12) to switch between the two modes.
- $\triangleright$  In single ranging mode, short press the UP/Ranging button (11) is required for ranging.
- $\triangleright$  In the continuous ranging mode, the distance of the target indicated by the cursor will be refreshed automatically every 1 second, without any keystroke operation.
- Ranging range and accuracy is 600m±1m, and it will be affected by fog and heavy rain and other weather;
- $\triangleright$  After the distance measurement is completed, long press the UP/Ranging button (11) to exit the laser ranging function.

**Note!**

- **1) Laser will not be automatically turned on in ranging mode!**
- **2) In Laser Ranging mode, short press the Power button(13) to exit the range mode and return to the home screen.**

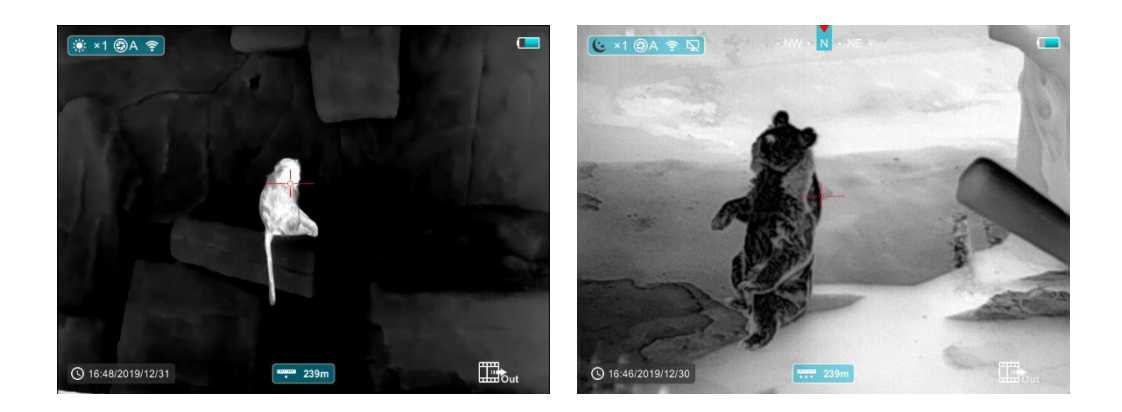

#### **12.Shortcut Menu Functions**

The basic settings (use of the smooth digital zoom function, display brightness adjustment, image mode and sharpness adjustment) are changed via the Shortcut Menu.

- $\triangleright$  In home screen, by pressing MENU button (12) to enter shortcut menu 1-shortcut menu 2-exit the menu accordingly.
- $\triangleright$  After entering the menu, press UP button (11) to set the parameters at the top of the screen and press Down button (10) to set the parameters at the bottom of the screen.

**Smooth Digital Zoom-** by pressing the UP button (11) to change the digital zoom value

from  $×1.0$  to  $×4.0$  in shortcut menu 1.

**Display Brightness**- by pressing the DOWN button (10) and changing the display brightness level from 1 to 4 in shortcut menu 1.

**Image Mode-** by pressing the UP button (11) to change the image mode in shortcut menu

2. The icons from left to right are white hot, black hot, red hot, color.

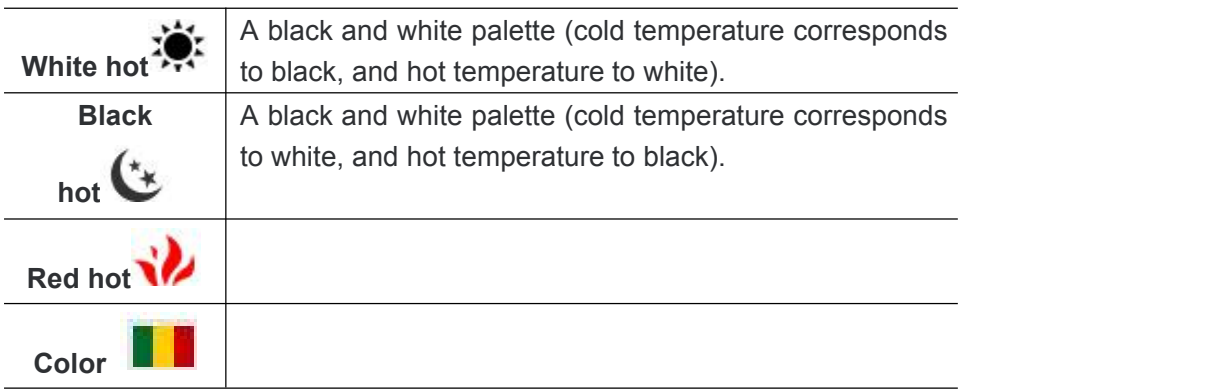

**Image Sharpness**- by pressing the DOWN button (10) and changing the image sharpness level from 1 to 4 in shortcut menu 2.

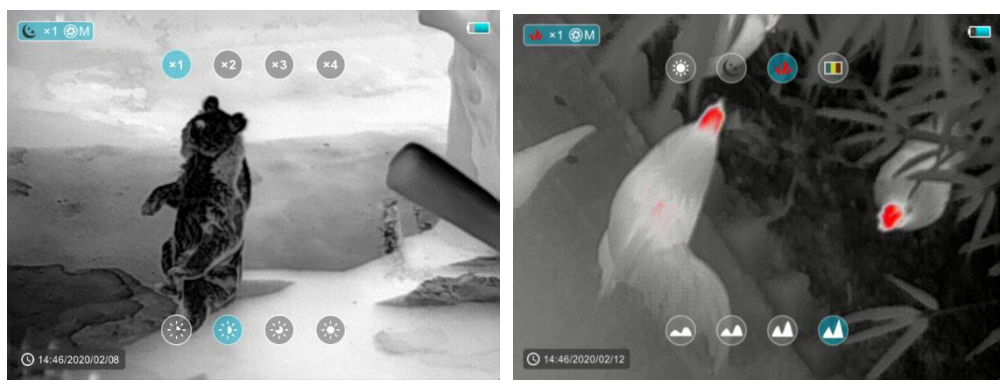

Shortcut menu 1 Shortcut menu 2

#### **13.Main Menu Functions**

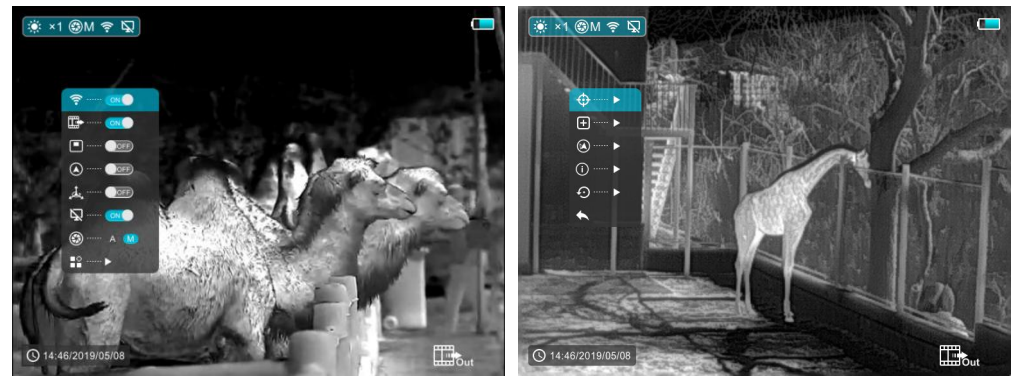

Main Menu **Main Menu** Sub Menu of More

- $\triangleright$  Enter the menu with a long press of the Menu button (12) in home screen.
- Press the UP (11) / DOWN (10) buttons to move through the menu functions, and the background of the option will become blue simultaneously.
- $\triangleright$  Press the Menu button (12) to set the parameters of the current option, or open the menu item.
- > On the "More  $\blacksquare$ <sup>o</sup>" option, short press the Menu button (12) to enter the sub menu for more settings.
- $\triangleright$  The button operation of the sub menu is the same as that of the Main Menu.
- $\triangleright$  To exit the menu, press and hold down the Menu button (12).
- Automatic exit from the menu occurs after 10 seconds of inactivity.

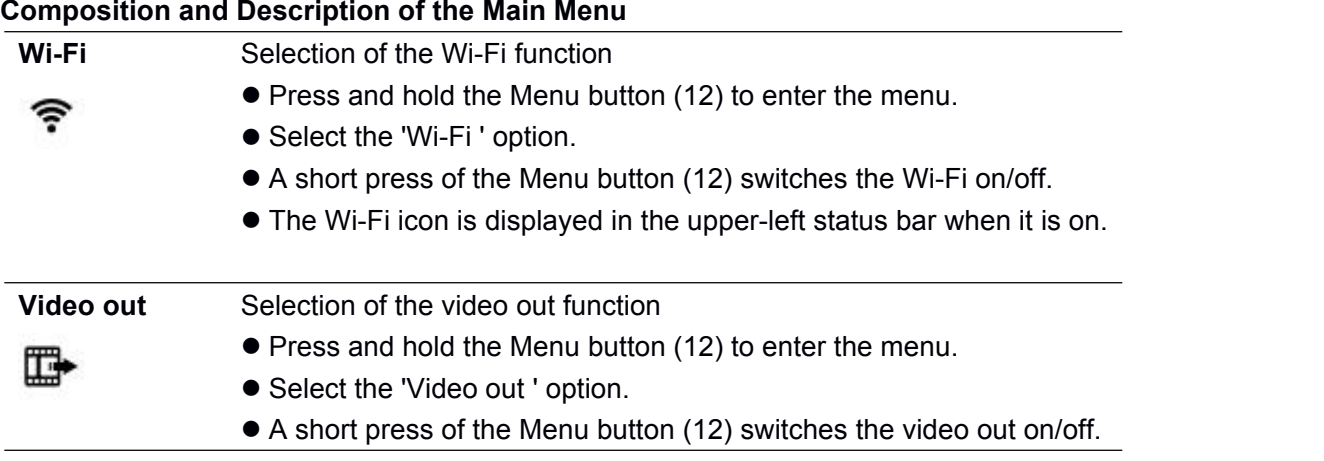

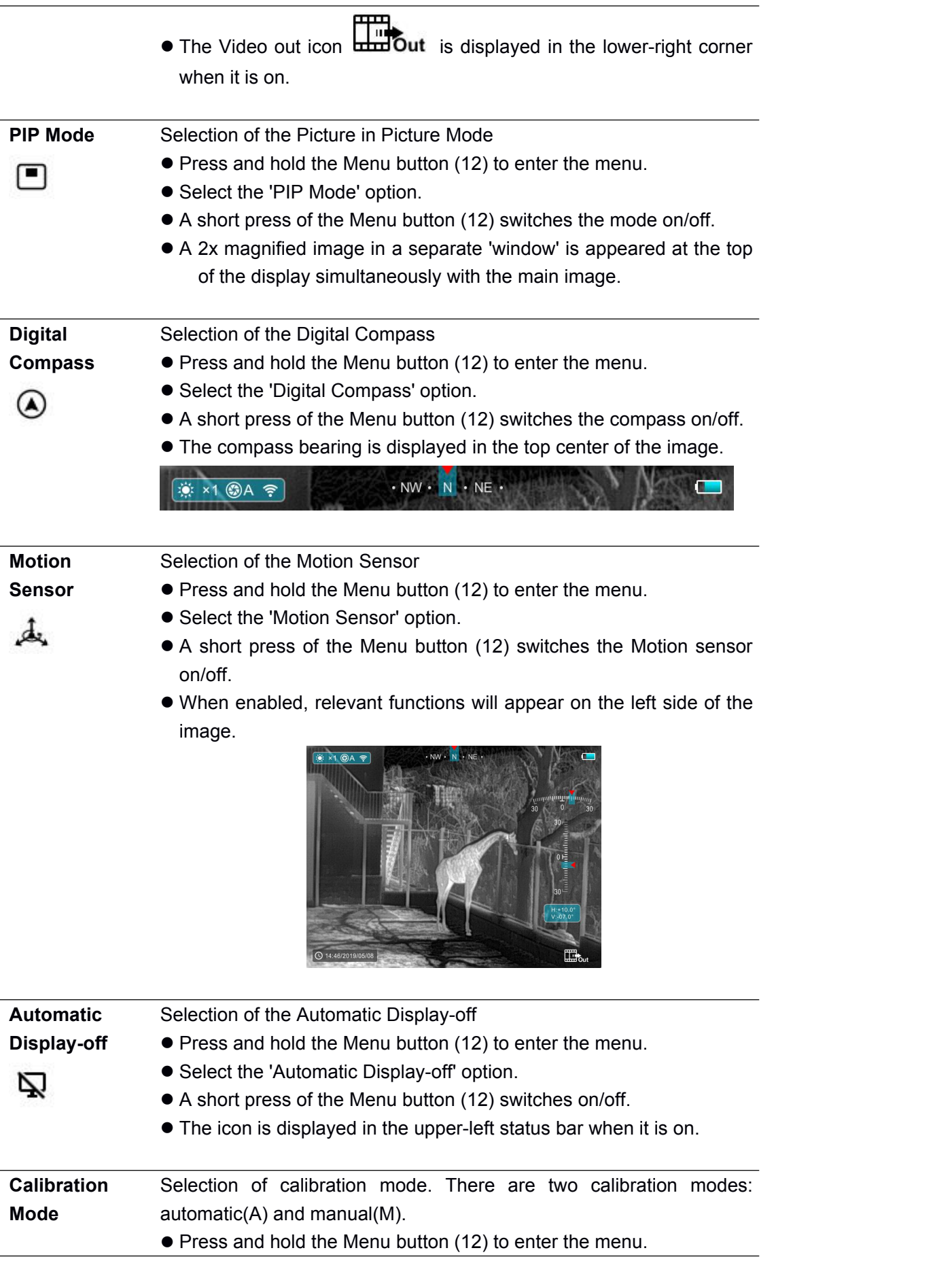

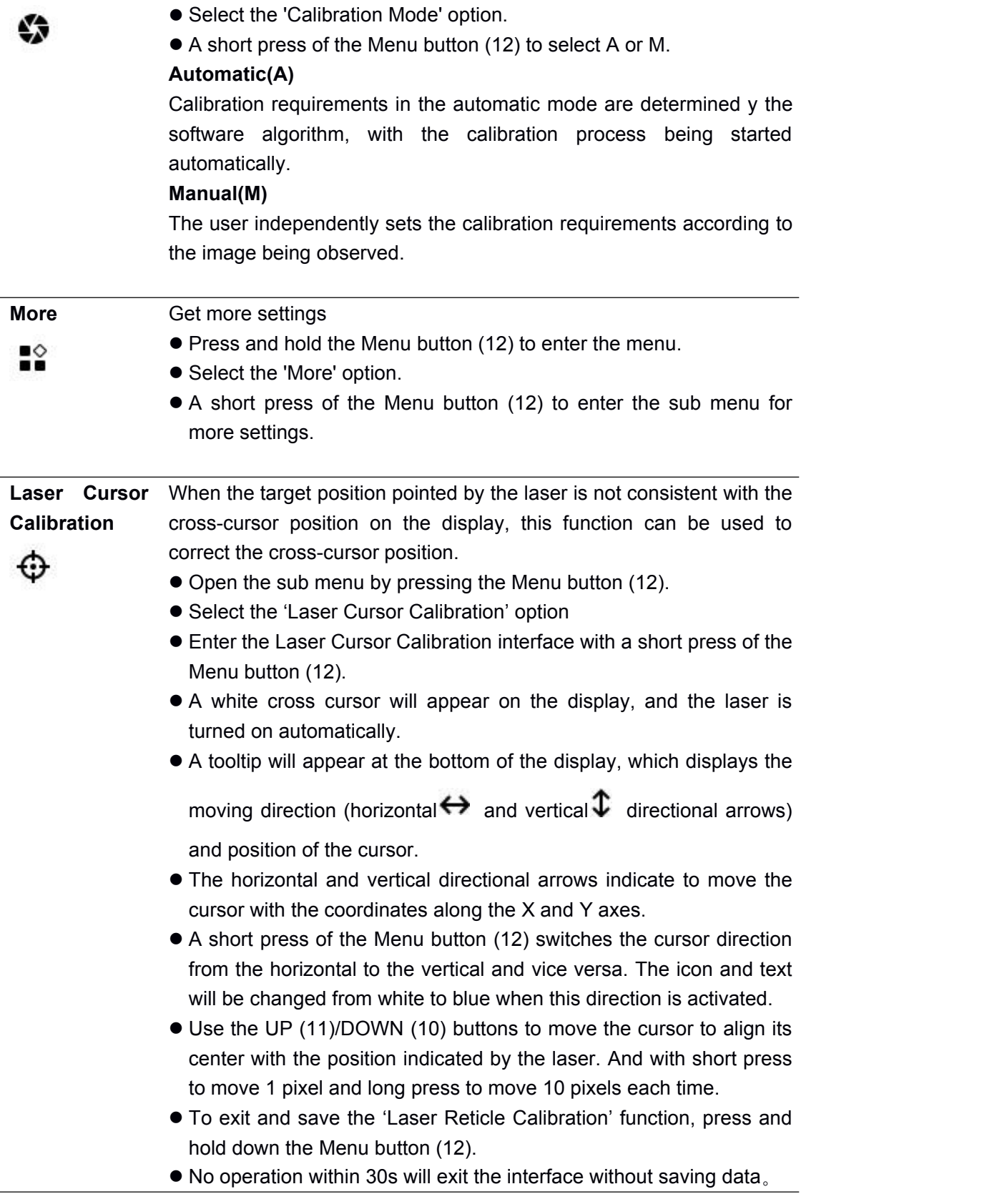

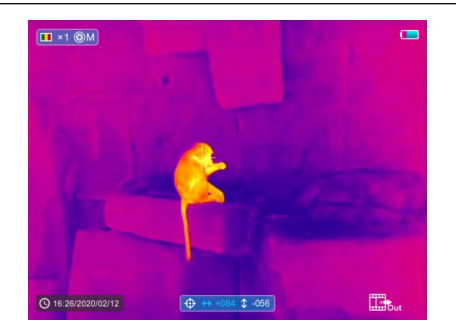

Ŧ

**Defective** When using the device, defective (broken) pixels may appear on the **Pixels** sensor: i.e. bright or dark points of constant brightness that are visible **Calibration** on the image. Finder Series offer the possibility of removing any defective pixels on the sensor, as well as to cancel any deletion.

- Open the sub menu by pressing the Menu button (12).
- Select the 'Defective Pixels Calibration' option
- Enter the Defective Pixels Calibration interface with a short press of the Menu button (12).
- $\bullet$  A white cross cursor will appear on the display.
- A 2x magnified image of the cross cursorarea (PIP) will appear on the lower left corner of the display – that is required to facilitate a search for the defective pixel and to align the marker with it.
- A tooltip will appear at the bottom of the display, which displays the current number of defective pixels calibrated, the moving direction

(horizontal  $\leftrightarrow$  and vertical  $\mathfrak I$  directional arrows) and position of the cursor.

- The horizontal and vertical directional arrows indicate to move the cursor with the coordinates along the X and Y axes.
- A short press of the Menu button (12) switches the cursor direction from the horizontal to the vertical and vice versa. The icon and text will be changed from white to blue when this direction is activated.
- Use the UP (11)/DOWN (10) buttons to move the cursor to align its center with the defective pixel. And with short press to move 1 pixel and long press to move 10 pixels each time.
- After the cursor aligns with the defective pixel, delete the defective pixel with a short press of the Power button (13).
- Then, by moving the cursor across the display, you can delete the next defective pixel.
- Short press the Power button (13) again at the same position to undo the calibration.
- Each time you add or reduce a blind pixel, the number of defective pixels calibrated in the tooltip will change accordingly.
- Long press the Power button (13) to cancel the all calibrations done this operation.
- When the cursor is moved near the PIP and prompt box, the PIP

and prompt box are automatically moved to the top of the display.

- To exit and save the 'Defective Pixels Calibration' function, press and hold down the Menu button (12).
- No operation within 30s will exit the interface without saving data.

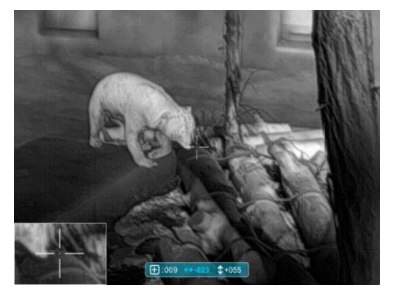

 $\circledast$ 

**Compass** Calibrate the digital compass

- **Calibration** Open the sub menu by pressing the Menu button (12).
	- Select the 'Compass Calibration' option with the UP (11) / DOWN (10) buttons.
	- Enter the compass calibration interface with a short press of the Menu button (12).
	- $\bullet$  An icon like a triaxial coordinate system appears on the screen.
	- Rotate the device in three axial directions in 30 seconds according to the direction shown as the icon to complete the compass calibration.
	- Each axis completes at least one rotation of 360°.

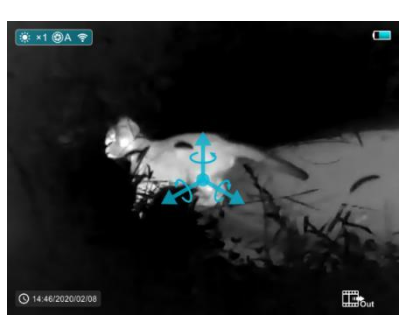

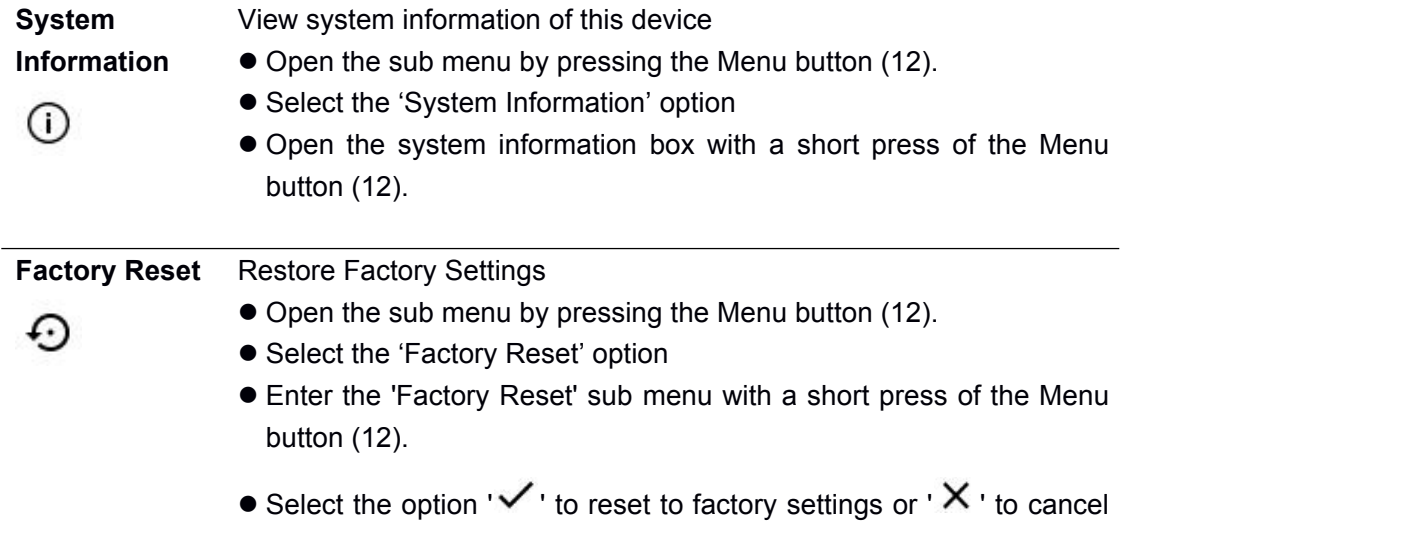

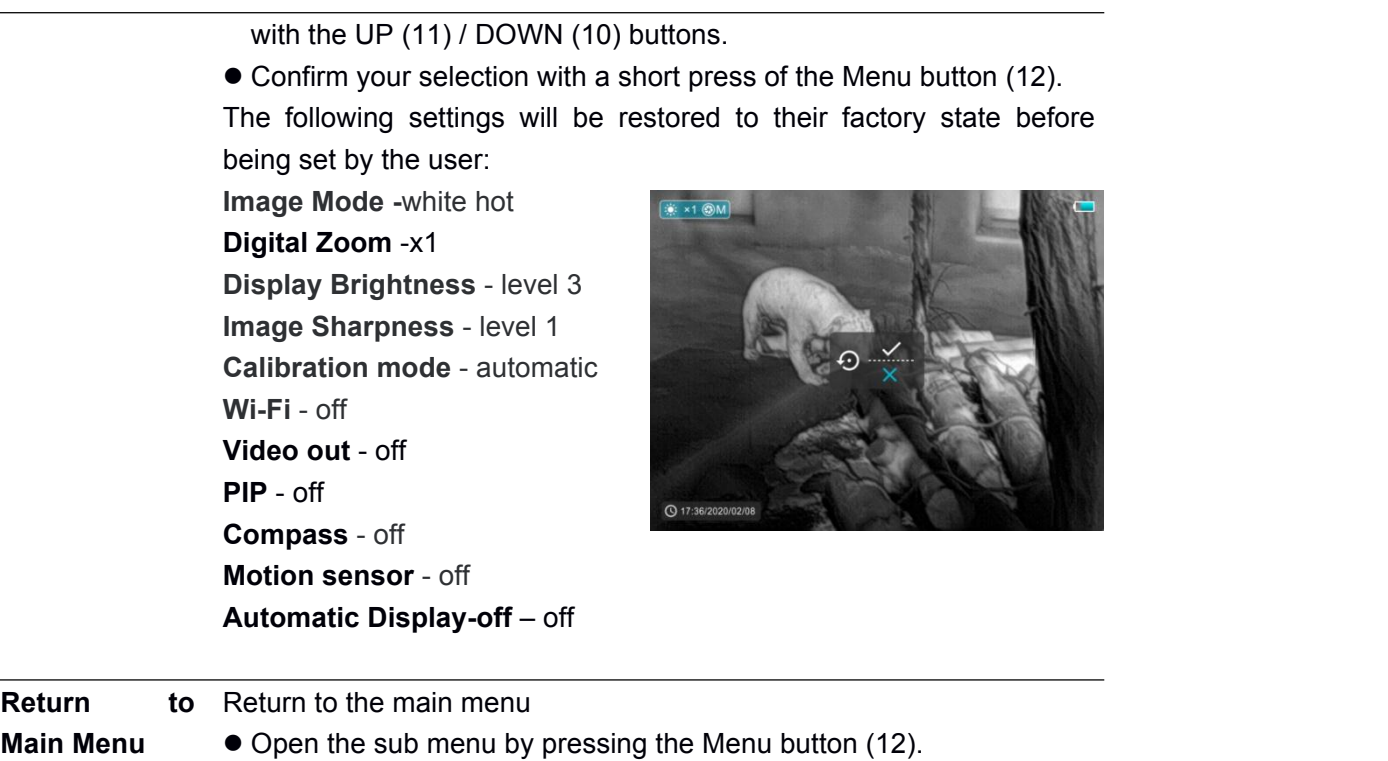

- Select the 'Return to Main Menu' option
- Return to the main menu with a short press of the Menu button (12).

#### **14.Wi-Fi Function**

The device is equipped with wireless communication with external devices (computer, smartphone) via Wi-Fi.

- $\triangleright$  Press and hold the Menu button (12) to enter the menu.
- ▶ Select the 'Wi-Fi' option.
- $\triangleright$  A short press of the Menu button (12) switches the Wi-Fi on.
- ▶ The device is recognized by an external device under the label 'Finder\_XXXXXX', where XXXXXX are six digits.
- $\triangleright$  Enter the password on an external device, and establish a connection. The initial password is 12345678.
- $\triangleright$  And then, the device can be controlled through APP.

#### **Set Wi-Fi name and password**

The Wi-Fi name and password of your device can be set in the APP!

 $\triangleright$  Click the "setting" icon in the APP to enter the setting interface.

- $\triangleright$  In the text box, enter and submit the name (ssid) and password of the new Wi-Fi.
- $\triangleright$  It needs to restart the device to take the new name and password effect.

**Note!** When factory Settings are restored, the Wi-Fi name and password are also restored to factory

default Settings.

#### **15.PIP Function**

PIP (Picture in Picture) function enables you to view a magnified digital zoom image in a separate 'window' simultaneously with the main image.

- **Press and hold the Menu button (12) to enter the menu.**
- Select the 'PIP Mode' option.
- A short press of the Menu button (12) switches the mode on/off.
- A separate 'window' is appeared at the top of the display simultaneously with the main image.
- The image in the separate window is captured from the center area of the main image and then 2x magnified.

#### **16.APP Technology**

Finder thermal imagers support APP technology, which enables the transmission of an image in real time from the thermal imager to your smartphone or tablet via Wi-Fi.

Detailed instructions on the operation of APP technology can be found in a separate booklet or on the www. xinfrared.com website.

**Note! The device's design includes the possibility of updating software. Updating is possible via the APP.**

#### **17.Technical Inspection**

A technical inspection of the device is recommended before each use. Check.

- $\triangleright$  The external appearance of the device (there should be no cracks in the casing).
- $\triangleright$  The condition of the lens and eyepiece (there should be no cracks, greasy spots, dirt or other deposits)
- $\triangleright$  The condition of the rechargeable battery (this should be charged) and the electrical contracts (there should be no presence of salts or oxidation).

#### **18.Maintenance**

Maintenance should be carried out at least twice a year and consist of the following actions.

- Wipe the external surfaces of metal and plastic parts free of dust and dirt with a cotton cloth. Silicone grease maybe used for this.
- Clean the electrical contacts of the battery and battery slot on the unit using a non-greasy organic solvent.
- $\triangleright$  Check the glass surfaces of the eyepiece and the lens. If necessary, remove dust and sand from the lenses (preferably using a non-contact method). Cleaning of the external surfaces of the optics should be done with substances designed specially for this purpose.

#### **19.Troubleshooting**

This table lists all the problems that may arise when operating the device. Carry out the recommended

checks and repairs in the order shown in the table. If a defect should occur that is not listed in the table, or if it is impossible to repair the defect yourself, the device should be returned for repair.

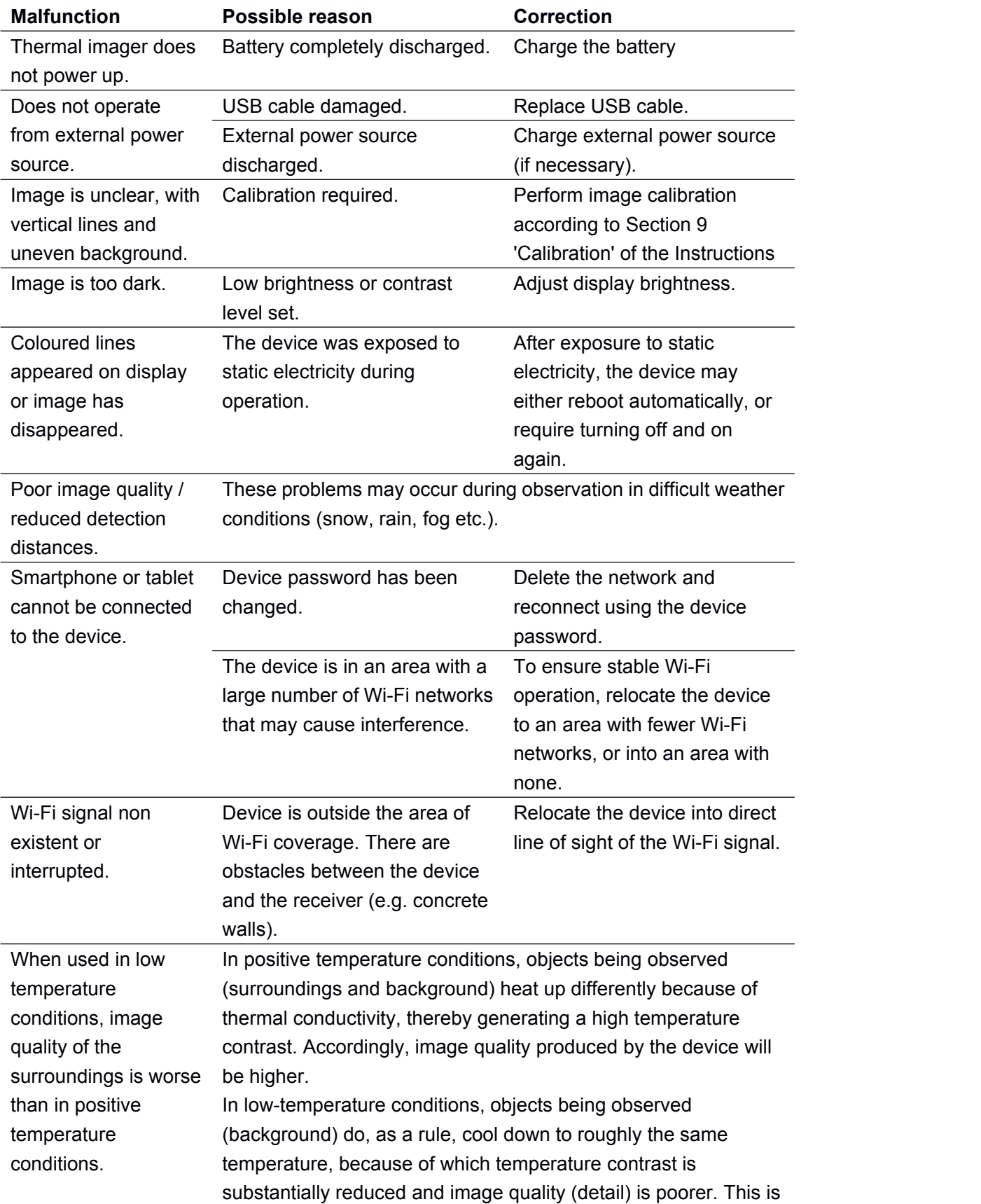

a feature of thermal imaging devices

#### **20.Specification**

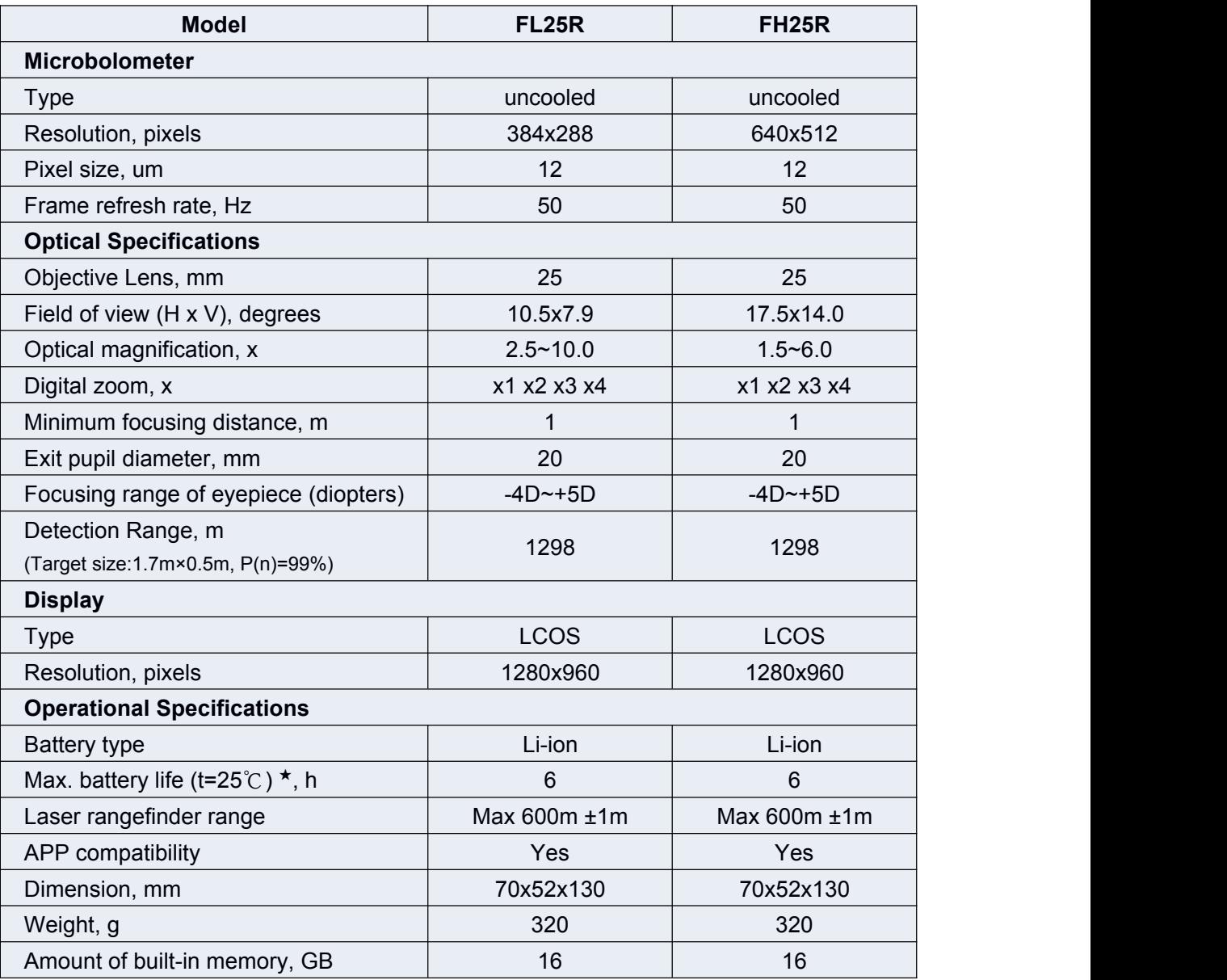

★Actual operation time depends on the intensity of Wi-Fi use and the built-in video recorder.

\* Improvements may be made to the design and software ofthis product to enhance its user features.

\* Technical parameters of the device may be improved without prior notice of the customer.